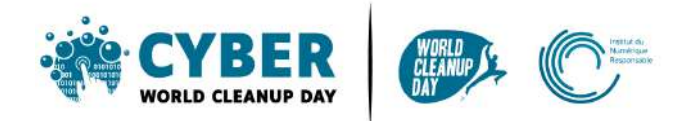

# **Guide 3 Nettoyer son ordinateur et son Drive**

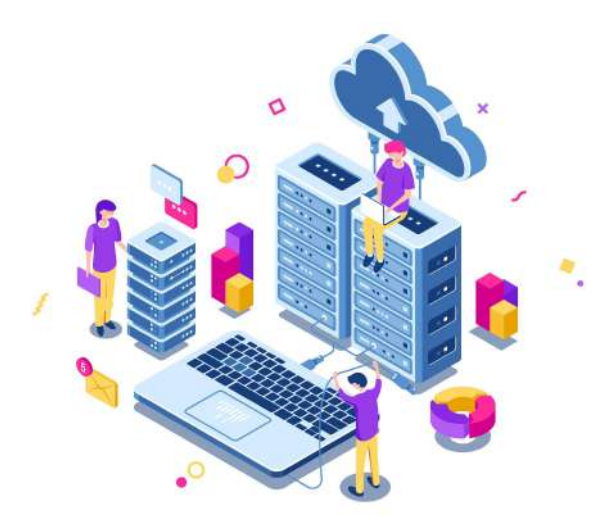

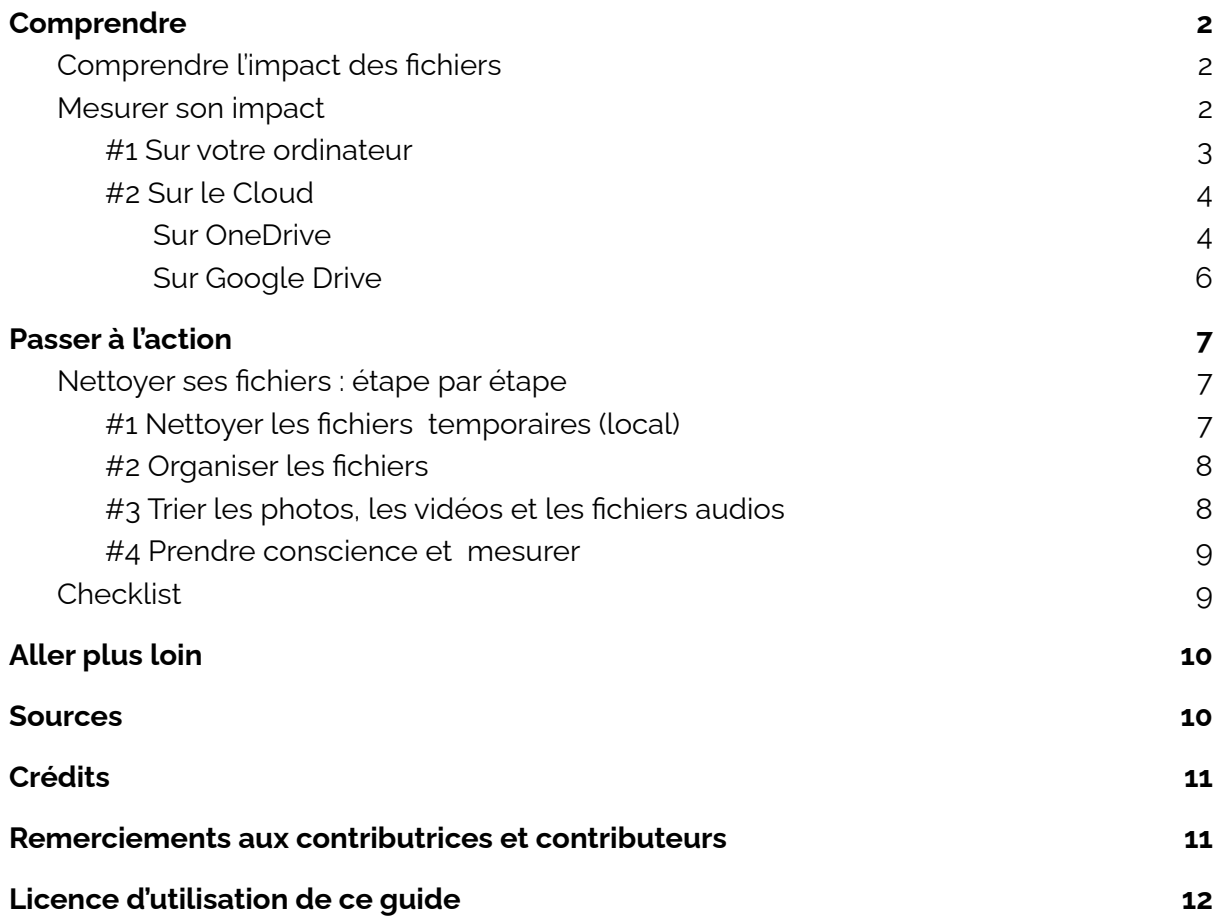

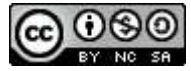

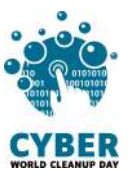

## <span id="page-1-0"></span>**1. Comprendre**

# <span id="page-1-1"></span>**Comprendre l'impact des fichiers**

Tout ce qui est enregistré sur votre ordinateur **consomme de la mémoire et de la puissance** et peut donc le ralentir, en particulier si ces fichiers sont enregistrés sur votre bureau. Trier, ranger et supprimer permet à votre ordinateur de libérer de l'espace et donc aussi de gagner en performances. [Source](#page-8-1)

L'enjeu de la suppression des données sur son ordinateur est le **prolongement de la durée de vie de votre appareil.** Plus vous allez conserver de l'espace sur votre machine, moins elle ralentira et plus vous serez en capacité de faire les mises à jour de logiciels et de système d'exploitation requises à son bon fonctionnement. Alors que l'empreinte de la fabrication du matériel compte pour 78% de l'empreinte carbone ([Source](https://www.arcep.fr/uploads/tx_gspublication/etude-numerique-environnement-ademe-arcep-volet02_janv2022.pdf)), il est fondamental de trouver des mécanismes pour prendre soin de ses équipements pour en allonger la durée de vie.

*Selon vous, quelle est la part de l'impact carbone des ordinateurs parmi l'ensemble des équipements numériques ?*

Les ordinateurs représentent plus de 37% de l'impact carbone (sur l'ensemble du cycle de vie : fabrication à la fin de vie) de l'ensemble des terminaux. Arrive en 2ème position les téléphones avec presque 23%, puis les téléviseurs à 14%. [Source](https://www.arcep.fr/uploads/tx_gspublication/etude-numerique-environnement-ademe-arcep-volet02_janv2022.pdf)

De la même façon, ce qui est enregistré sur le Cloud n'est pas immatériel : **les données sont stockées dans des data centers**, qui sont énergivores.

Des alternatives pour réduire l'impact écologique des data centers existent. Pour les systèmes de refroidissement, au lieu d'utiliser du gaz ou du charbon, il est possible d'utiliser des énergies renouvelables. Ou encore, il est possible de réutiliser la chaleur produite par les data centers pour chauffer des immeubles ou établissements publics. **[Source](https://www.youtube.com/watch?v=y0seF6g95yo)** 

## <span id="page-1-2"></span>**Mesurer son impact**

Pour connaître l'impact du nettoyage de vos données,

#### **Si vous êtes sur serveur d'entreprise ou ordinateur personnel :**

Avant de commencer, créez un **dossier temporaire** nommé "**CyberCleanUp**", et déposez-y au fur et à mesure de votre nettoyage les fichiers à supprimer. Il vous suffira alors de **mesurer la taille de ce dossier** à la fin de votre opération de nettoyage avant de supprimer définitivement les fichiers qu'il contient.

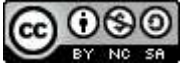

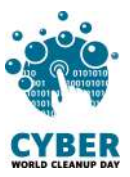

#### **Si vous êtes sur le cloud :**

Il vous faudra **relever la taille de stockage** utilisée **avant et après** l'opération pour faire un comparatif. Vous pouvez également réaliser cette mesure sur votre ordinateur en complément si vous le souhaitez.

### <span id="page-2-0"></span>**#1 Sur votre ordinateur**

Sur **Windows 10** : Allez dans le menu "Démarrer" > "Paramètres" > "Système" > "Stockage".

Une liste vous présente l'utilisation de votre espace de stockage par catégorie de fichier.

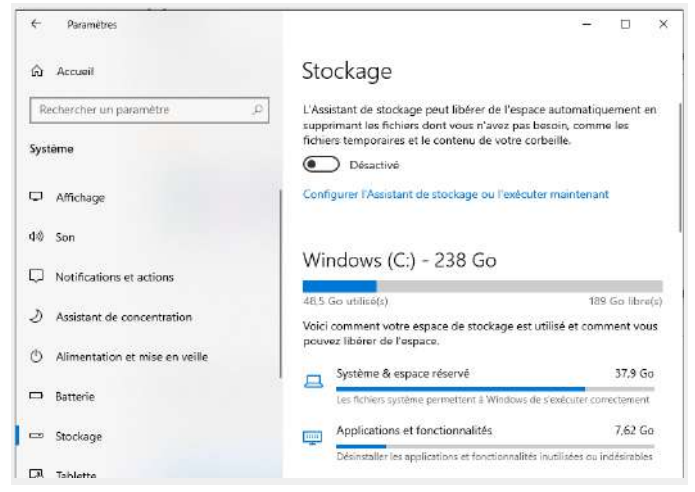

Sur **Mac** : Allez dans le menu "Pomme" > "A propos" > "Stockage". Un diagramme vous présente l'utilisation de votre espace de stockage par type de fichier.

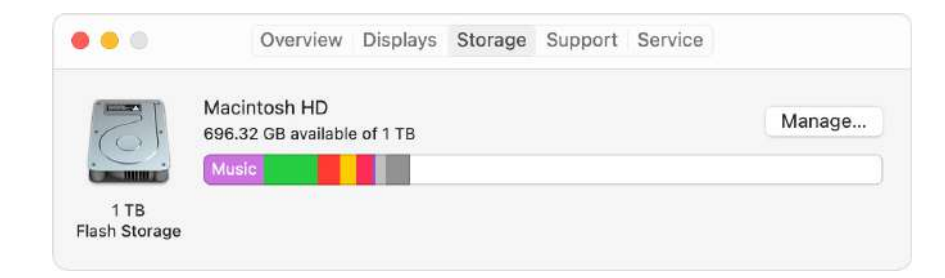

## <span id="page-2-1"></span>**#2 Sur le Cloud**

#### <span id="page-2-2"></span>**Sur OneDrive**

Via **l'application de synchronisation :** Cliquez sur l'icône bleue de One Drive, puis cliquez sur "Paramètres" > "Gérer le stockage". Vous accéderez aux métriques de stockage.

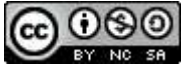

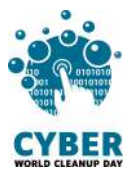

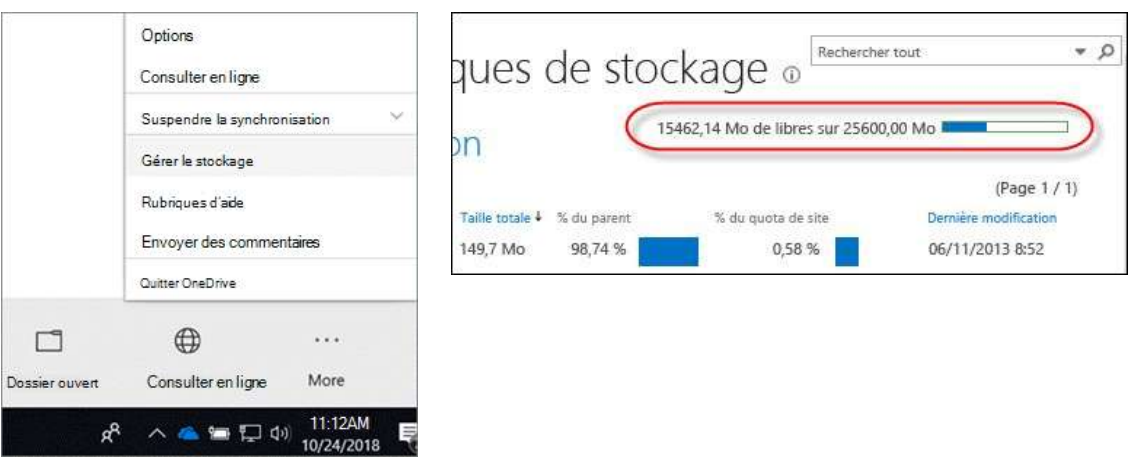

Via **le site web** : Cliquez sur la molette en haut à droite pour ouvrir l'onglet "Paramètres", puis cliquez sur "Paramètres de votre espace OneDrive". Une nouvelle page s'ouvre : à gauche, cliquez sur "Autres paramètres" puis dans la rubrique "Fonctionnalités et stockage" sur "Métriques de stockage".

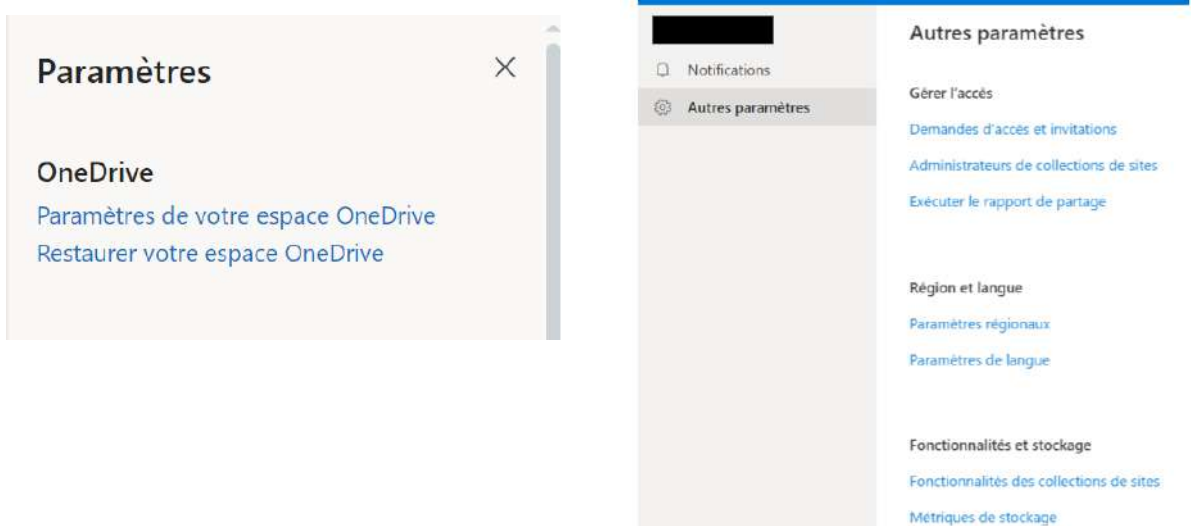

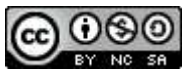

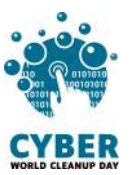

### <span id="page-4-0"></span>**Sur Google Drive**

Pour les Particuliers :

Sur Google Drive, Cliquez sur votre photo de profil, en haut à droite, puis sur "Gérer votre compte Google"

Allez sur la rubrique "Paiements et abonnements" puis "Espace de stockage associé à votre compte".

Le stockage de chaque outil peut être consulté et géré depuis cet espace.

Il ne vous reste plus qu'à cliquer sur "Libérer de l'espace de stockage du compte" Vous aurez accès à la totalité de vos données Google et à divers outils pour les nettoyer.

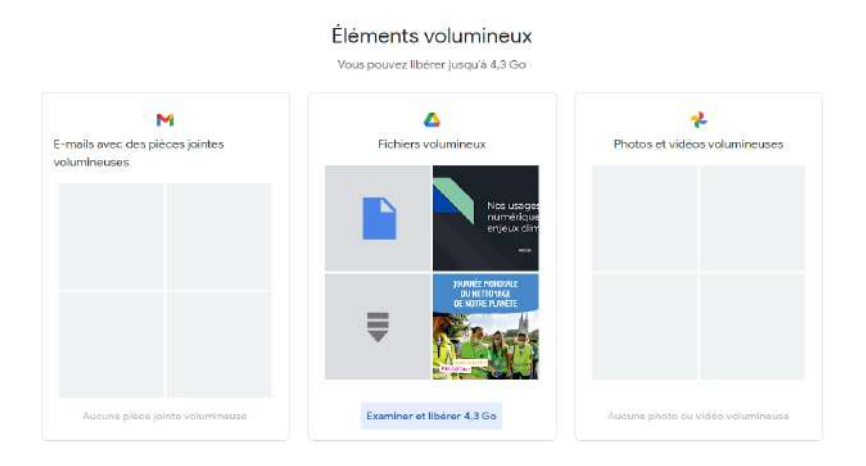

Pour les utilisateurs Gsuite et Workplace :

● Vous pouvez voir l'espace occupé sur le côté gauche par vos fichiers.

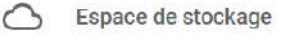

4,33 Go utilisés sur 15 Go

● Pour avoir plus de détails sur les fichiers les plus volumineux, vous pouvez cliquer sur "Espace de stockage"

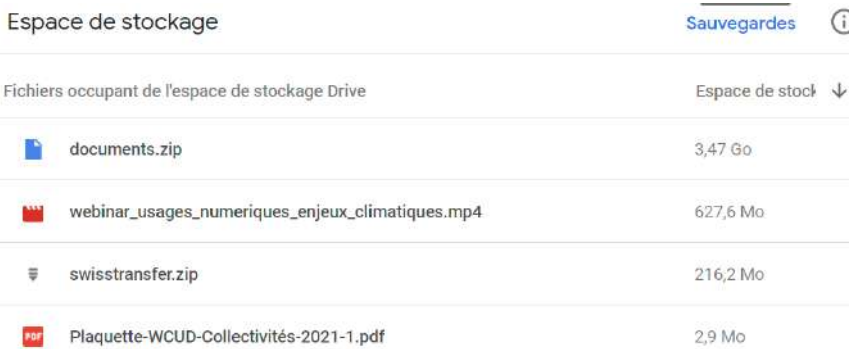

Maintenant que vous connaissez le poids de vos fichiers, **vous êtes prêts à passer à l'action !**

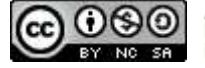

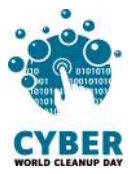

## <span id="page-5-0"></span>**2. Passer à l'action**

## <span id="page-5-1"></span>**Nettoyer ses fichiers : étape par étape**

## <span id="page-5-2"></span>**#1 Nettoyer les fichiers temporaires (local)**

Avant de commencer les choses sérieuses et trier vos fichiers, un petit nettoyage s'impose.

En effet, sur la majorité des ordinateurs, un certain nombre de programmes utilisent et créent des données temporaires.

Ces données sont inhérentes aux logiciels et aux systèmes d'exploitation, vous n'avez aucun intérêt à les nettoyer manuellement.

Pour cela vous pouvez utiliser des outils comme Bleachbit ([https://www.bleachbit.org/\)](https://www.bleachbit.org/). Ce programme très pratique va permettre de trouver tous ces fichiers qui prennent de la place dans votre ordinateur.

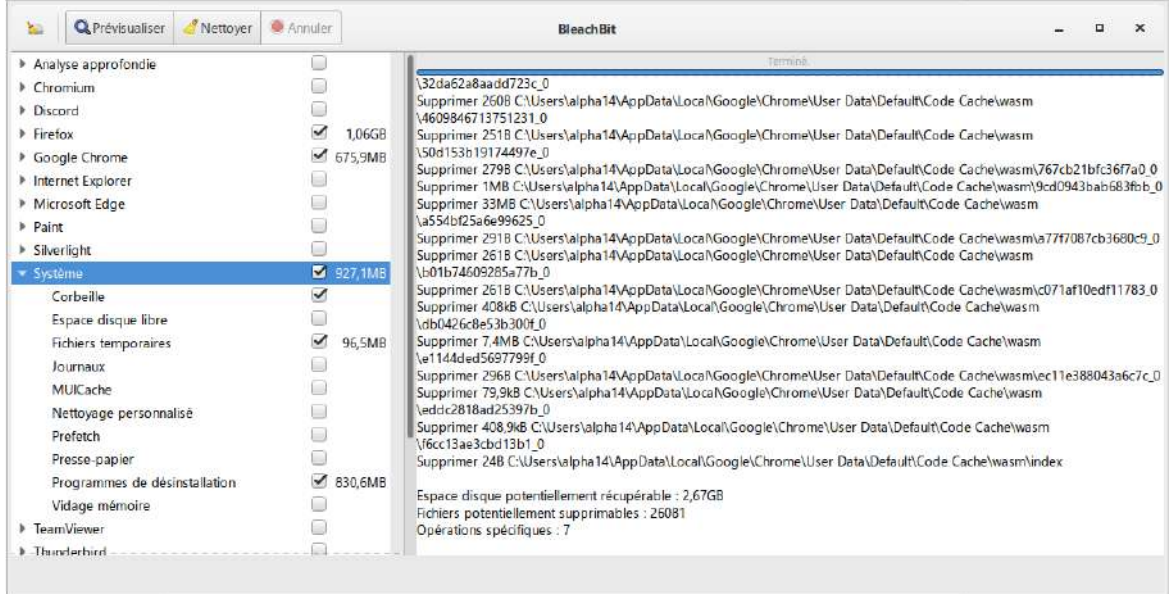

Au lancement du programme, dirigez vous vers "Système" puis cochez la case "Fichiers Temporaires" et "Programmes de désinstallation".

En fonction de votre navigateur (Firefox, Chrome) vous pouvez cocher la case "Cache" et "Optimiser les bases de données".

Une fois votre sélection effectuée, vous pouvez appuyer sur "Prévisualiser" pour avoir un aperçu de ce qui va être traité.

Vous n'avez plus qu'à cliquer sur "Nettoyer" pour lancer la procédure.

Ce logiciel possède de nombreuses fonctionnalités, nous vous encourageons à regarder les options supplémentaires en détail en fonction de vos programmes installés.

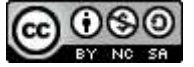

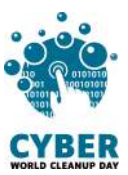

## <span id="page-6-0"></span>**#2 Organiser les fichiers**

Réorganiser vos fichiers vous aidera à **identifier les fichiers qui vous sont réellement utiles** et facilitera donc le tri. Vous pouvez trier par période, projet, type de fichier ou tout autre critère qui vous semble pertinent.

Si vous êtes en **entreprise**, n'oubliez pas bien entendu de respecter les **règles de conservation de documents** en vigueur, en vous appuyant notamment sur les règles du **RGPD** pour ce qui est des données personnelles, ou, en **collectivité**, d'évaluer la notion **d'intérêt administratif ou historique** du document avant d'envisager sa suppression:

Ouvrez chaque fichier et demandez vous s'il vous est utile. Si ce n'est pas le cas, **direction le dossier CyberCleanUp** (ou la corbeille si vous êtes sur le cloud).

#### <span id="page-6-1"></span>**#3 Trier les photos, les vidéos et les fichiers audios**

Les fichiers multimédia (photos, vidéos, audios) peuvent être plus lourds, mais bien souvent ce qui prend de la place ce sont les doublons, et les fichiers que vous ne consultez plus. Une seule façon de faire le tri, offrez vous une séance "Souvenirs" !

Identifiez les photos floues, les vidéos ratées et supprimez-les. Si vous avez photographié ou filmé plusieurs fois au même moment, **ne gardez que les meilleurs clichés !** Faites de même pour les fichiers audio (musique ou enregistrements).

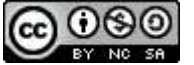

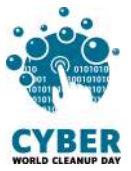

#### <span id="page-7-0"></span>**#4 Prendre conscience et mesurer**

En triant vos fichiers, vous les avez déplacés dans le dossier CyberCleanUp ou dans la corbeille. Il est temps d'ouvrir ce dossier pour **analyser la typologie** des fichiers supprimés. Peut-être de quoi vous donner des idées pour une meilleure gestion à l'avenir?

C'est l'heure de **relever le poids total** des fichiers à supprimer en faisant simplement "Clic droit" /" Propriétés" sur le dossier temporaire "CyberCleanUp" que vous avez créé. N'oubliez pas ensuite de **supprimer le dossier** puis de **vider votre corbeille** !

Si vous êtes sur le **cloud**, ou que vous n'avez pas créé de dossier temporaire sur votre ordinateur, il vous faudra d'abord **supprimer définitivement** les éléments de votre corbeille puis revérifier la valeur de votre stockage utilisée pour **faire la différence** avec votre mesure initiale.

## <span id="page-7-1"></span>**Checklist**

- ❏ Nettoyer les fichiers temporaires
- ❏ Organiser et trier vos fichiers
- ❏ Trier vos photos et vidéos
- ❏ Analyser la typologie des fichiers à supprimer
- ❏ Mesurer les données à supprimer (avant ou après vidage de la corbeille selon les cas)

**Bravo ! Vous avez nettoyé votre Drive et votre ordinateur !**

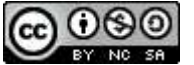

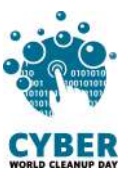

# <span id="page-8-0"></span>**3. Aller plus loin**

Maintenant que vous avez fait le nettoyage de vos fichiers, vous aimeriez que votre espace de stockage reste propre toute l'année ? Voici quelques conseils pour vous aider à mieux gérer vos futurs fichiers.

- **Nommez bien vos fichiers** pour qu'il soit facile de les retrouver. Vous pouvez mettre des tirets entre les mots, préciser la date ou la version du document.
- **Lancez un nettoyage de disque** régulièrement pour supprimer les fichiers système inutiles.
- **Ne gardez que l'essentiel sur le Cloud** et n'activez la synchronisation que sur les dossiers nécessaires sur vos divers appareils.
- **Effectuez régulièrement un nettoyage de vos données devenues obsolètes**
- **● Prenez soin de votre ordinateur :** éteignez régulièrement votre ordinateur et pour tous les ordinateurs portables utilisez une housse avec renforts lorsque vous le transportez.
- **● Mettez à jour les applications régulièrement** : Lorsque les développeurs mettent à jour les applications, cela permet souvent d'ajouter de nouvelles fonctionnalités, de se protéger des menaces de sécurité, mais aussi de réduire l'utilisation des ressources. Une mise à jour régulière sera bénéfique. Privilégiez toutefois la mise à jour manuelle afin de garder la main sur vos applications. C'est également l'occasion de vous rendre compte de celles que vous n'utilisez plus et qui continuent de consommer de la data et de l'espace sur votre téléphone.
- **● Réduisez les notifications de vos applications :** ce conseil a avant tout pour objectif de vous permettre de mieux vous concentrer sur vos tâches en cours en évitant toute sollicitation. Pour la planète c'est un petit plus : ces notifications, dites "Push", sont générées grâce à des requêtes qui tournent en quasi-permanence à la recherche de nouvelles informations. Elles sont donc consommatrices d'énergie. Au-delà de la consommation d'énergie au niveau des réseaux et serveurs, les notifications contribuent également à diminuer l'autonomie de votre batterie**.**

## **Sources**

- <span id="page-8-1"></span>● [https://www.planetoscope.com/electronique/230-energie-consommee-par-les](https://www.planetoscope.com/electronique/230-energie-consommee-par-les-data-centers.html)[data-centers.html](https://www.planetoscope.com/electronique/230-energie-consommee-par-les-data-centers.html)
- [https://librairie.ademe.fr/cadic/2351/guide-pratique-face-cachee-numerique.pdf](https://librairie.ademe.fr/cadic/2351/guide-pratique-face-cachee-numerique.pdf?modal=false)
- [https://www.arcep.fr/uploads/tx\\_gspublication/etude-numerique-environneme](https://www.arcep.fr/uploads/tx_gspublication/etude-numerique-environnement-ademe-arcep-volet02_janv2022.pdf) [nt-ademe-arcep-volet02\\_janv2022.pdf](https://www.arcep.fr/uploads/tx_gspublication/etude-numerique-environnement-ademe-arcep-volet02_janv2022.pdf)

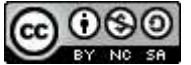

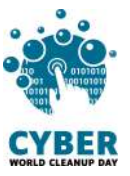

# **Crédits**

<span id="page-9-0"></span>● Image de couverture : <https://fr.freepik.com>

## <span id="page-9-1"></span>**Remerciements aux contributrices et contributeurs**

Christelle Buisson - Kevin Guérin - Alexandre Kalatzis Nathalie Barre - Julien Nora - Rémy Marrone

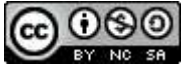

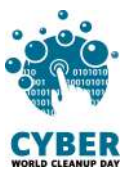

# <span id="page-10-0"></span>**Licence d'utilisation de ce guide**

**CC-by-nc-sa (Attribution / Pas d'Utilisation [Commerciale](http://creativecommons.org/licenses/by-nc-sa/4.0/deed.fr) / Partage dans les mêmes [conditions\)](http://creativecommons.org/licenses/by-nc-sa/4.0/deed.fr)**

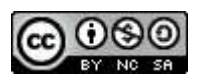

La licence CC-by-nc-sa 4.0 permet toute exploitation de l'œuvre (partager, copier, reproduire, distribuer, communiquer, réutiliser, adapter) par tous moyens, sous tous formats. Toutes les exploitations de l'œuvre ou des œuvres dérivées, sauf à des fins commerciales, sont possibles.

Les obligations liées à la licence sont de :

- créditer les créateurs de la paternité des œuvres originales, d'en indiquer les sources et d'indiquer si des modifications ont été effectuées aux œuvres (obligation d'attribution) ;
- ne pas tirer profit (gain direct ou plus-value commerciale) de l'œuvre ou des œuvres dérivées ;
- diffuser les nouvelles créations selon des conditions identiques (selon la même licence) à celles de l'œuvre originale (donc autoriser à nouveau les modifications et interdire les utilisations commerciales).

Cette licence interdit donc que les nouvelles dérivations de l'œuvre dérivée soient exploitées à des fins commerciales.

Vous avez une question ou une idée pour améliorer ce guide ? N'hésitez pas à nous contacter à l'adresse suivante : **contact@cyberworldcleanupday.fr**

Et suivez nous sur les réseaux sociaux :

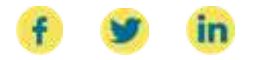

WCUD – France : 75 Rue Léon Gambetta 59000 Lille – www.worldcleanupday.fr INR : 23 avenue Albert Einstein | BP 33060 - 17031 La Rochelle – www.institutnr.org

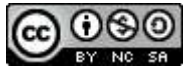